# <span id="page-0-3"></span>**Data de vencimento de produto no WMS no APP do maxPedido**

[1.0 Onde e como Configurar](#page-0-0) [Configurando o parâmetro](#page-0-1) [2.0 Como e onde é visualizado pelo Representante](#page-0-2) [Acesso pelo Card. Clientes](#page-1-0) [Acesso pelo Card. Produtos](#page-4-0)

### Produto: maxPedido

Essa configuração só irá mostrar a data de vencimento se o cliente utilizar o processo de WMS no ERP Winthor.

# <span id="page-0-0"></span>**1.0 Onde e como Configurar**

1.1 Para que a data de vencimento de produto no WMS seja visualizado no aplicativo do maxPedido teremos que configurar o parâmetro EXIBE\_VALIDADE\_PRODUTO\_WMS . Acesse a **central de** 

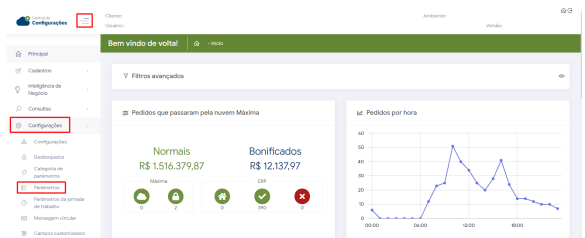

configurações do maxPedido, do lado esquerdo da tela no ícone <sup>-</sup>, clique em configurações e depois em **parâmetros**.

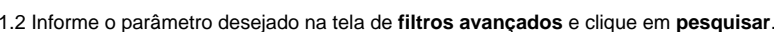

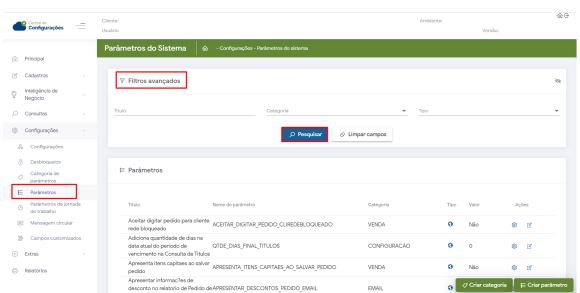

# <span id="page-0-1"></span>**Configurando o parâmetro**

**EXIBE\_VALIDADE\_PRODUTO\_WMS** - Habilita a visualização da validade dos produtos que estão no WMS deve estar como S (sim) para exibir a data.

<span id="page-0-2"></span>Caso o parâmetro mencionado não for encontrado em pesquisa é possível criar o parâmetro através de opção na tela de parâmetros, saiba como em; [Como criar parâmetros no maxPedido - Base de](http://basedeconhecimento.maximatech.com.br/pages/viewpage.action?pageId=53838509)  [Conhecimento MáximaTech - Base de Conhecimento MáximaTech \(maximatech.com.br\)](http://basedeconhecimento.maximatech.com.br/pages/viewpage.action?pageId=53838509).

## Artigos Relacionados

- [Layout de integração](https://basedeconhecimento.maximatech.com.br/pages/viewpage.action?pageId=12189810)
- [Como trabalhar com desconto](https://basedeconhecimento.maximatech.com.br/display/BMX/Como+trabalhar+com+desconto+escalonado+no+maxPedido)  [escalonado no maxPedido](https://basedeconhecimento.maximatech.com.br/display/BMX/Como+trabalhar+com+desconto+escalonado+no+maxPedido)
- [Como cadastrar e trabalhar](https://basedeconhecimento.maximatech.com.br/pages/viewpage.action?pageId=23561430)  [com campanha de brindes](https://basedeconhecimento.maximatech.com.br/pages/viewpage.action?pageId=23561430)  [maxPedido?](https://basedeconhecimento.maximatech.com.br/pages/viewpage.action?pageId=23561430)
- [Como habilitar e configurar o](https://basedeconhecimento.maximatech.com.br/pages/viewpage.action?pageId=18153757)  [pré pedido no maxPedido?](https://basedeconhecimento.maximatech.com.br/pages/viewpage.action?pageId=18153757)
- [Como configurar o resumo de](https://basedeconhecimento.maximatech.com.br/pages/viewpage.action?pageId=20480224)  [meta no maxPedido?](https://basedeconhecimento.maximatech.com.br/pages/viewpage.action?pageId=20480224)

## **2.0 Como e onde é visualizado pelo Representante**

2.1 No aplicativo há duas formas de visualizar, através do card. de **Clientes** ou card. de **Produtos**, é possível acessar arrastando ou clicando neles.

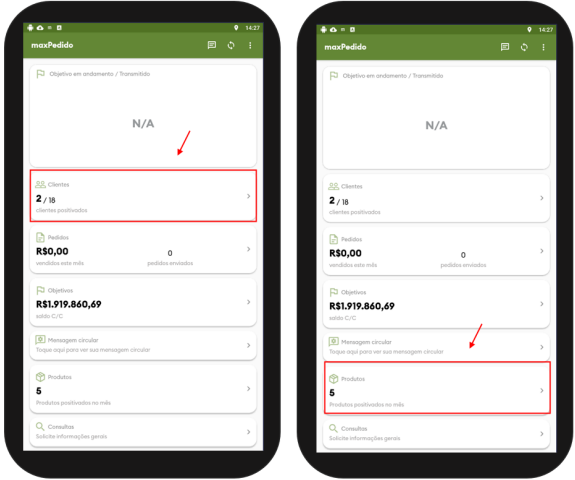

### <span id="page-1-0"></span>**Acesso pelo Card. Clientes**

2.2 Selecione o cliente para iniciar um pedido, arrastando ou clicando no mesmo.

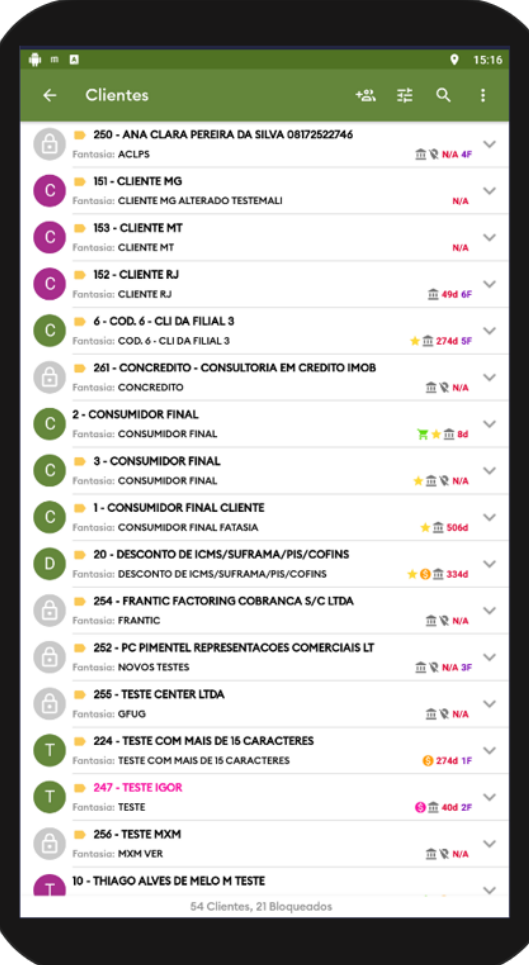

2.3 Há duas formas de iniciar um pedido, no ícone que fica no canto superior direito da tela, quanto

no ícone que fica no canto inferior direito da tela.

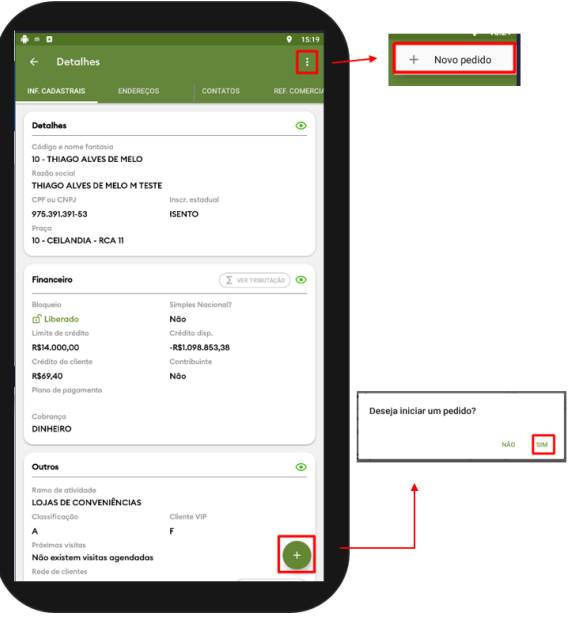

2.4 Após iniciar o pedido clique na aba **tabela** e busque pelos itens, selecione um produto e clique em

 $+$  Infos.

que fica no canto superior direito da tela, clique na opção **validade produtos WMS**.

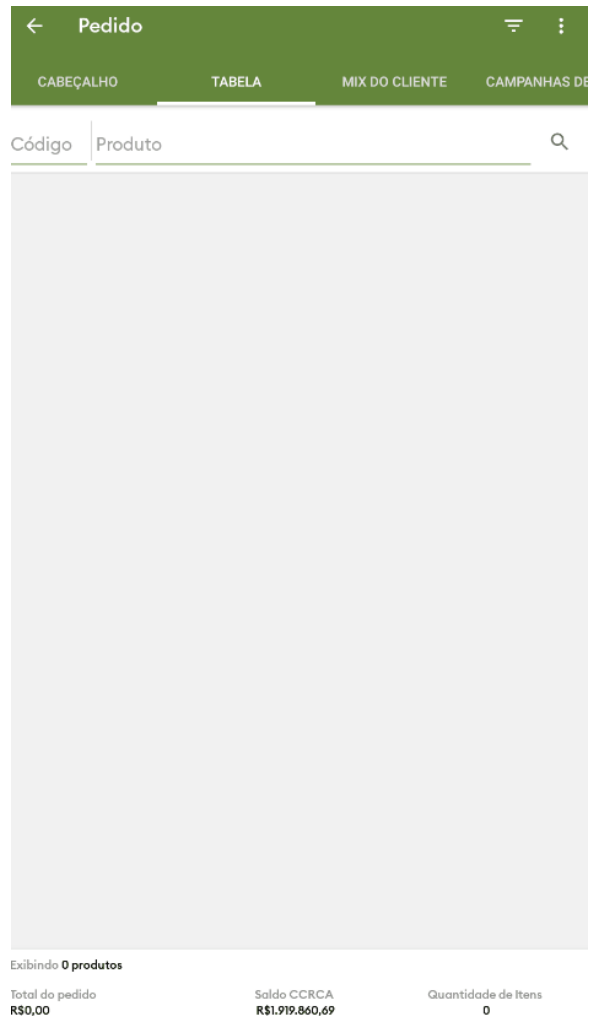

## <span id="page-4-0"></span>**Acesso pelo Card. Produtos**

2.5 Clique no card. **produtos**, depois pesquise e dê um clique longo (pressione e segure) em cima do produto que deseja, irá aparecer uma janela, clique na opção **validade produtos WMS.**

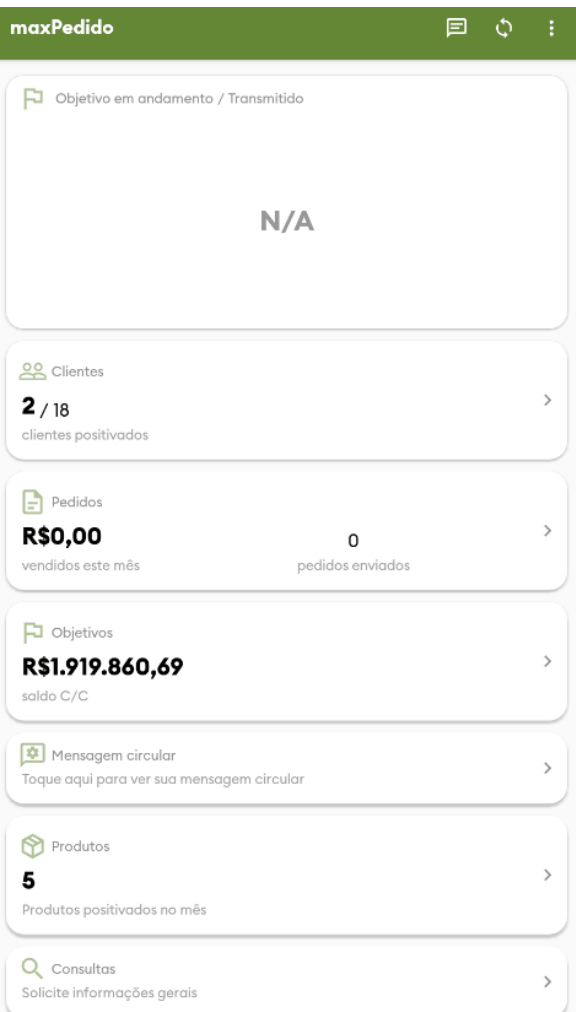

Artigo sugerido pelo CS Field Alisson.

Material de Apoio Analista Thiago Oliveira.

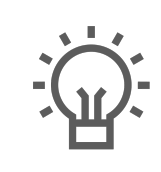

Não encontrou a solução que procurava?

Sugira um artigo

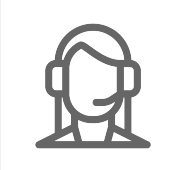

Ainda com dúvida? Abra um ticket